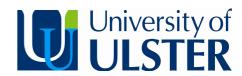

Sales Invoicing

e5 user guide

### Conventions used in this document

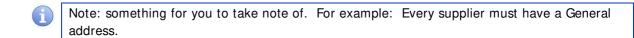

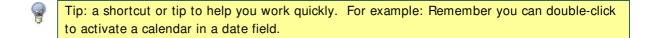

- Important: something important for you to be aware of. For example:

  If you choose Closed, you **must** enter a date to indicate when the file was closed (expired).
- Warning of consequences usually of omitting a step. For example: Never check **Use as default** and select **Global** at the same time as this replaces the default settings for all users.

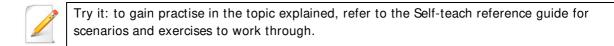

[\*\*\*] keyboard – for example press [Enter], [Tab], press [F12], press [Ctrl] and [O]
 Navigation through menus is indicated with →. For example:
 Select Edit → Paste Special → Paste Picture means select Edit menu, then Paste Special from the edit menu, then Paste Picture from the Paste Special options.

# Contents

| Project  | Background                                               | . 1 |
|----------|----------------------------------------------------------|-----|
| Logging  | g in to e5 WUI                                           | .2  |
|          | Usernames and passwords                                  | 2   |
| Menus    | and navigation                                           | .3  |
|          | Screen layout                                            | 3   |
| Finding  | /inputting data in e5                                    | .5  |
|          | Prompt                                                   | 5   |
|          | Calendar and Calculator                                  | 7   |
|          | Session management and windows                           | 8   |
| Chart o  | f Accounts                                               | . 9 |
|          | Analysis Key                                             | 10  |
|          | Intra Company                                            | 10  |
| ,        | Journal Batch Types                                      | 10  |
| Account  | ts Receivable and Sales Invoicing Overview               | 1   |
| Finding  | a Customer Code                                          | 2   |
| Sales Ir | nvoicing1                                                | 5   |
|          | Creating a Sales Invoice                                 | 15  |
|          | Splitting the Cost Centre and Nominal on a Sales Invoice | 17  |
| Query N  | Management2                                              | 21  |
|          | Narrative screen                                         | 23  |
| Enquirie | 982                                                      | 24  |
|          | Customer Account Enquiry                                 | 25  |
|          | Enquiry tips                                             |     |
|          | Structure Aged Debt Enquiry                              | 30  |
|          | Location Aged Debt List                                  |     |
|          | Transactions by Transaction Ref                          |     |
|          | Transactions via Location                                |     |
|          | Appendices                                               |     |
|          | List of Elements                                         |     |
|          | List of Leasting                                         |     |
|          | List of Locations                                        |     |
|          |                                                          |     |

# **Project Background**

# e5 - The University's new Financial Information System

## Change is on its way.

To ensure the effective and efficient provision of strategic financial information, accurate recording of income and payment of all suppliers, the Finance and Planning Information Directorate is reorganising our financial operations, re-engineering business processes and investing in new technology.

The new technology will empower users, provide drill-down from the desktop and lead to enhanced business and dashboard reporting — enabling performance against Key Performance Indicators (KPIs) to be monitored via personalised portal pages.

The current *Integra* system was implemented in 1999 and, whilst this system has performed successfully, changes in regulations and increased user requirements deemed a replacement system necessary, with capability of interfacing with research, TRAC, purchasing card, e-procurement, University trading areas, student records system and payroll. This also presented an opportunity to move from a Windows-based system to one which is fully web-enabled, with e-commerce functionality in the procurement ledger and links to peripheral systems.

Alison Rankin - Finance and Planning Information Controller

# Logging in to e5 WUI

## **Usernames and passwords**

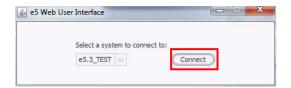

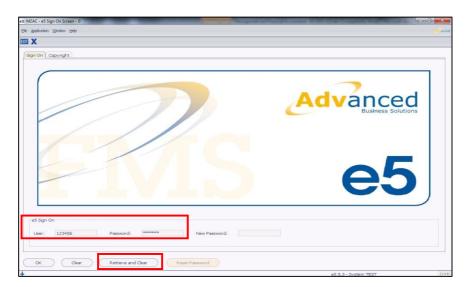

- 1. Open Internet Explorer and choose your e5 URL. The e5 Web User Interface screen will display, select **Connect**. The e5 Sign On screen will display.
- 2. **User**: enter your user name.
- 3. **Password**: enter your password. This is a maximum of 8 characters in length.
- 4. Select Retrieve and Clear.

## **Passwords**

- Alpha-numeric combination of numbers and letters.
- Maximum 8 characters
- If your password/ID is entered incorrectly, on the third attempt, your account will lock and you must contact the system administrator.

#### Screen lock

Exit from e5 if you are away from your desk, or lock your screen using this procedure:

- 1. Press [Ctrl]+[Alt]+[Del].
- 2. Select Lock Computer.
- 3. Enter your password again to access the computer.

# Menus and navigation

## Screen layout

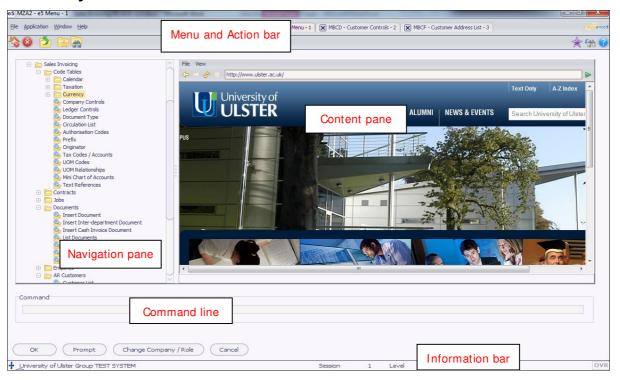

#### General

e5 has a **Title bar** at the top of the screen to identify the part of e5 you are currently working in. This shows the screen code and name followed by the session number. In the above example; MZA2 e5 Hierarchical Menu – 1 is the screen MZA2 and its description in session one.

e5 has a **Menu bar** to access commands, and two **Toolbars**, providing shortcuts and actions to use in various parts of the system. The toolbar under the menus is called the Action bar. The tools (buttons) on the Action bar are often called Actions in e5. The second toolbar is at the bottom of the screen. The centre of the screen is divided into two panes:

- Navigation pane: shows the menu folder and screen structure you have access to.
- Content pane: shows the screens you have opened from the Navigation pane.

#### Information bar

Displays information, warning and error messages the name of the company you have logged into, the Session number you are in. Select the drop down arrow to view all the messages in the warning area. For Ulster the company name is UG for Ulster group accounts. The sub companies, e.g. UEP, will be accessible via the Element codes.

### Field warning and errors

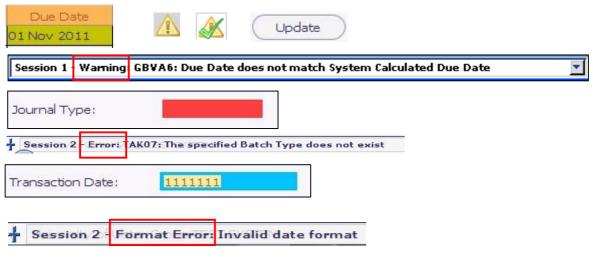

#### Warning

A **GREEN** field represents a warning which means there could be something wrong with the content. The information bar will give a brief description of the warning message indicating what is wrong. As is it only a warning, the screen can be updated (saved) without changing the field or value. Before the screen can be updated the warning must be checked and accepted or corrected. To do this:

Select Accept Warnings (triangle and exclamation mark) then select Update to save the changes.

or

 Don't select Update and Accept Warnings (triangle and tick) to accept the warning and update the screen. This will save the screen without any further review.

#### **Error**

A **RED** field represents an error and you cannot accept (ignore) an error it must be resolved. An error is often seen when mandatory information has not been entered. The information bar displays the error message explaining what is wrong. You will not be able to update a screen until all the errors have been resolved.

#### **Format Error**

A **BLUE** field represents a formatting error. The message bar displays the error message explaining what is wrong. You will not be able to continue until this has been resolved.

#### [Enter]

The **[Enter]** key on your keyboard is used to **validate** information entered into a field, for example, pressing **[Enter]** after inputting a supplier account number will validate the number. If the number exists, e5 will retrieve the supplier name to confirm the correct number has been input. Validation will highlight any mandatory fields in red.

**Return** is visible from some screens and is used to select the highlighted value and return you to the previous screen.

Select the icon to return to the previous screen.

# Finding/inputting data in e5

## **Prompt**

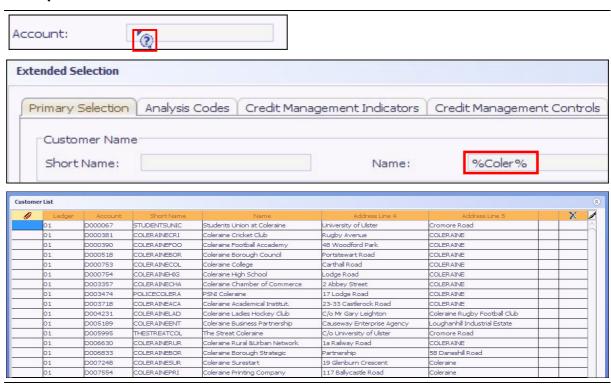

Much of the data that is input into e5 is in the form of codes to ensure that the data is of good quality and can be used to run meaningful enquiries. This means that when you want to add information or run enquiries, you need to enter codes.

The **Prompt** function enables you to look up a code (number) when you do not know it, for example, you might know the customer's name but do not know their account number. Whenever you hover over a field which allows you to lookup a number (code), your mouse icon will change shape (as shown in the illustration above).

To use the Prompt function:

- 1. With the prompt cursor displayed, double-click the field.
- The next prompt screen displayed is determined by the field you prompted on. In the above illustration, the **Account** field in the Customer List was searched on and so the prompt screen enables you to input details that you know about the customer such as their code, short name or name.

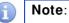

Note: you cannot prompt for the code on some fields. The names are case sensitive.

- 3. Select **OK** to view all values. In some Selection screens you must enter selection criteria before you can select **OK**.
- 4. Alternatively, you can enter some data to refine your lookup. For example, if you know part or all of the customer's name, you can enter this. Wildcards can be used to negate entering the entire description. The Wildcard (%) enables you to enter part of a word/phrase rather than the whole thing, which gives you a better chance of finding a matching description on

the system. In the above example **COLER%** has been entered for the Short Name. e5 will find all customers where the first five letters in their name is COLER.

It is good practice to enter key words and to use the wildcard (%). Some examples of wildcards:

Coler%: Will look for all entries starting **Coler**; such as **Coleraine Printing**, **Coleraine** 

Borough Council etc.

% Services: Will look for all entries ending in **services**; such as Capita Business **Services** and

Action on Hearing Loss Services.

% smith%: Will look for all entries containing smith anywhere in the description; it will find

Hammersmith Hospital and Goldsmith College.

5. Once the correct item has been found, select it and select **Return**.

#### Viewing search results

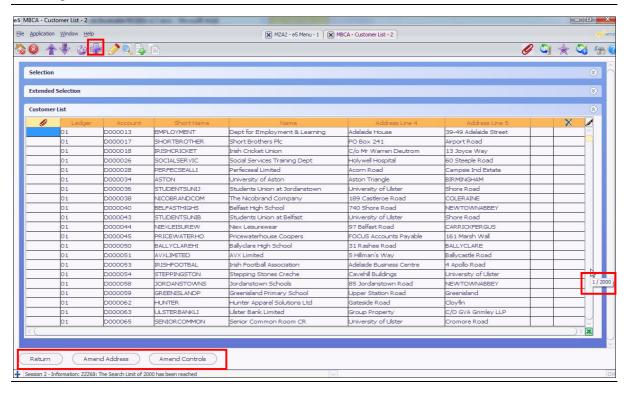

Sometimes when you display your results, e5 will not show all items. This is shown by the Purple cross on the tool bar and the message at the bottom. Clicking the purple cross (**More** button) until it goes grey means all items are available from the results table. Note the Action buttons at the bottom which are screen specific – i.e. you will see different buttons in each different screens.

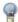

Hover your mouse on the vertical scroll bar to discover how many items are currently displayed.

#### Calendar and Calculator

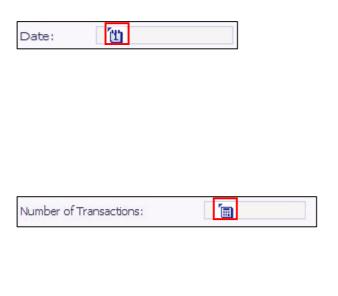

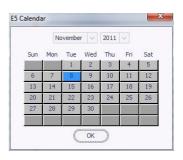

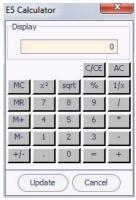

#### Calendar

Whenever your mouse hovers over a date field, e5 will let you use the online Calendar to input a date.

To use the Calendar function:

- 1. With the date cursor displayed, double-click the field.
- 2. You will be presented with a calendar. Use the Month and Year drop-down lists to select a month/year of your choice.
- 3. Once the required date is displayed, select it and select **OK**. The date will be inserted into the original field.

You can, alternatively, enter the date in manually – entering 071111 for example will suffice as it will reformat the date as 07/11/2011

#### Calculator

The calculator is available whenever your mouse hovers over a numeric field. e5 will let you use the online calculator and to insert the result if required.

To use the Calculator function:

- 1. With the calculator cursor displayed, double-click the field.
- 2. You will be presented with a calculator. Use the online keys to enter your calculation.
- 3. Select **Update** to insert the total into the original field or **Cancel** to remove the calculator from the screen.

## Session management and windows

You can start up multiple sessions (up to 5 maximum) in e5 allowing you to move easily from one screen to another. You start a new session by selecting the MZA2 – e5 Menu tab and start a new menu item. You can reference and/or copy and paste information from one screen to another. Each active session will display as a tab at the top of the screen:

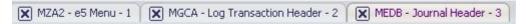

To go to another session, simply select on the session you want to go to.

- **Close**: close the current window/session you are working in by selecting on the X to the left of the session title. You will get the following warning:
- You can also use the Windows menu:
- Next: navigate to the other using this option.
- Previous: see Next.
- Preferences: use preferences to change the format of your windows, for example, apply different colours.

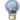

**Tip**: You can maximise, minimise or restore to original size. When a window isn't maximised, you can resize it by dragging on the window edges.

## Chart of Accounts

#### **Account Key**

In e5, Cost centre, Funding Letter and Nominal make up the Account key and must be entered against all transactions. At present Integra has a Cost Centre/Analysis code structure such as 1371U0000/20100. The Analysis code will remain the same but will be called Nominal code in e5. The 1371U0000 however will change to a five digit Cost Centre code and a separate Funding Letter. For example in the case of 1371U0000 this will change to 50029 which will be unique, with a funding letter of T.

#### **Cost Centre**

Cost centre codes comprise five digits. Each subschool will have a range of cost centres assigned to them. If any income or expenditure is generated, it will be posted against their cost centres. For example, the Subschool – Biomedical General has the range of codes 80000 to 81499 assigned to it. So any new cost centre set up will be assigned a cost centre code within this range

#### **Funding Letter**

The Funding Letter is now a separate segment of the Account key. This allows the user to identify the Cost Centre type and make it meaningful. Additional letters are being used see complete list below

- C Self Financing Contract
- E Endowment
- F Faculty Recharges
- G Research Off Own Res Strategy
- H Holding
- K KTP
- Q QR Research Strategy
- R Research
- S Self Financing Non Contract
- T University Trading
- U University Funded

Funding letters will be unique to Cost Centres.

#### Nominal code

Nominal codes are a mandatory field comprising five digits. Nominal codes are categorised by code range. Nominals must be either Profit and Loss or Balance Sheets codes. Examples of nominal code ranges are:

Starts with 1 is Income - e.g. 10000 = Income General

Starts with 2 is Recurrent Expenditure

Starts with 3 is Payroll Expenditure

Starts with 4-9 Balance sheet

There is a full list of nominals in the appendix

In most modules the Nominal defaults from the Item code.

## **Analysis Key**

This is a new key of up to 11 characters. This information is mandatory for specific transactions that require it and is used when a Cost Centre has a number of small projects or streams of income or expenditure without specific budgets that need to be analysed. This can be made mandatory at nominal or cost centre level with the nominal taking precedence in any data entry.

## **Intra Company**

The University Group of companies is set up as one e5 company called UG and use is made of the e5 intra company (ICA) capability. Each Ulster company is set up with a BTZ – balance to zero entity and this allows each companies set of accounts to be kept in balance. This is controlled at cost centre level by the use of ICA structure (see structures below).

- Company 1 is the main account = 101
- Company 3 is UEP = 103

## **Journal Batch Types**

Batch types are used to identify different kinds of transactions posted; and define the details that need to be entered against a transaction. The batch type defines whether the general ledger will be updated immediately with the transaction or if this is delayed until the update process is run. All transactions in e5 e.g. invoices, credits and adjustments belong to a batch type. Batch types can be used in GL to identify where the posting was generated from.

# Accounts Receivable and Sales Invoicing Overview

The **Accounts Receivable** module is designed to allow the user to process and control customer (debtor) accounts information.

The **Sales Invoicing** module provides the facility to input invoices, credit notes and adjustments

In order to meet the above requirements the following features exist.

- Creation and Maintenance of Customer Accounts
- Creation of Invoices, Credit notes and adjustments
- Cash Allocation
- Credit Control
- Creation and Maintenance of Credit Limits
- Creation and Maintenance of Diary Events
- Enter and Maintain Queries at Transaction level
- Creation and Maintenance of Reminder Letters & Instalment Plans
- Account Enquiries
- On-line Customer Account Enquiries
- Enquires at Account level and Transaction level
- Linked Enquiries General Ledger, Accounts Payable, Sales Invoicing
- Cash Transfers from one account to another or multiple accounts
- Transfer transactions from one account to another
- Codes & Tables

# Finding a Customer Code

Prior to requesting a new customer code you must do an exhaustive search in the system first to check to see whether the customer already exists. This is to prevent duplicate accounts.

Checking to see if a customer already exists

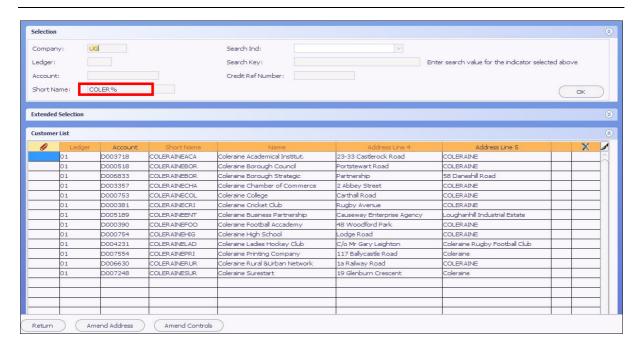

#### 1. Select e5 Main Menu → Accounts Receivable → Customer Accounts

#### 2. Double-click Customer List.

There are a number of ways to search for a Customer but we recommend you always start with Short Name. The use of Wildcards (%) enables you to enter part of a name rather than the whole thing, which gives you a better chance of finding a matching description on the system.

#### **Search by Short Name**

#### 3. Short Name: enter COLER%

In the example above we have entered **COLER**% as our search criteria. E5 will find all customers where the first 5 letters in their name is COLER. e.g. Coleraine Borough Council.

#### Select **OK** or pressed [Return].

A list of all customers beginning with COLER will display. If no results are found then you may need to use another search.

#### Search by Post Code

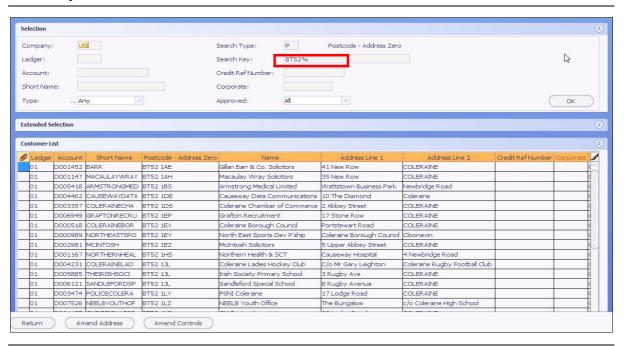

- 1. Select e5 Main Menu → Accounts Receivable → Customer Accounts.
- 2. Double-click Customer List.
- 3. **Search Type**: select **Post Cod**e from drop down menu (you can also search by contact name here)
- 4. Search Key: enter BT52%

In this example we have entered BT52% as our search criteria. E5 will find all customers where the post code begins with BT52.

5. Select **OK** or press [Return].

E5 now displays a list of customers with BT52 as part of the postcode. If no results are found then you may need to use another search.

#### Search by name

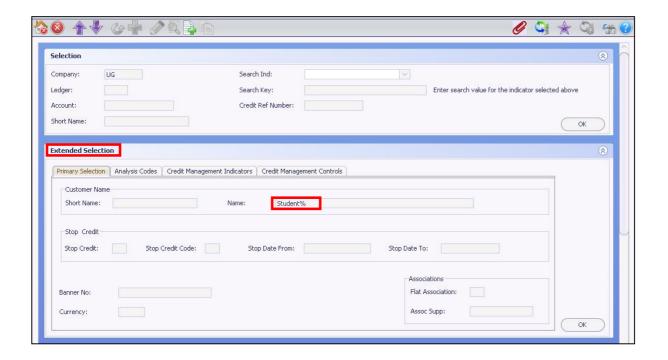

- 1. Select e5 Main Menu → Accounts Receivable → Customer Accounts.
- 2. Double-click Customer List.
- 3. Select Extended Selection
- 4. **Name** enter the name of the customer using wildcards if required please note this search facility is case sensitive. In this example we have typed **Student**%
- 5. Select **OK** or press [Return].

E5 now displays a list of customers beginning with Student. If no results are found then you may need to use another search.

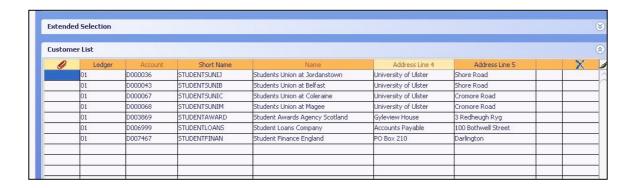

# Sales Invoicing

# **Creating a Sales Invoice**

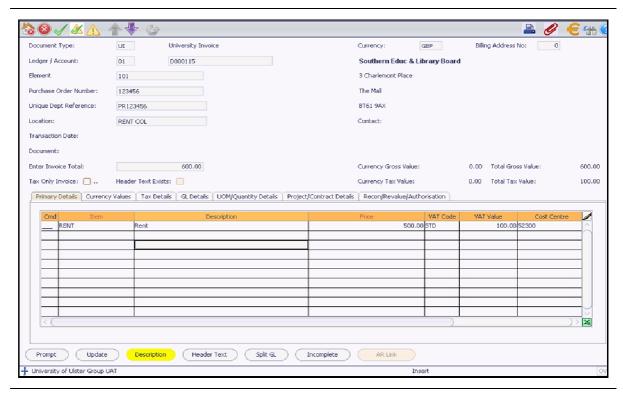

#### To enter a Sales Invoice:

- Select E5 Main→I nvoice Entry.
- 2. Double-click Insert Invoice.
- 3. **Document type:** Enter either **II** for University invoice or **IR** for Research Grant Dummy Invoice or use the prompt option to search for another one. Document types are restricted per user.
- 4. Enter **01** in the **Ledger Account** field.
- 5. Account: Enter the Customer Account code or use prompt from the Account field to find it.
- 6. **Element**: Enter **101** for a University customer.
- 7. Purchase Order Number: Enter the PO number where there is one.
- 8. **Unique Department Reference:** Enter your own department reference number or invoice requisition number.
- 9. **Location**: This is a **mandatory** field for reporting purposes. Use prompt to list the codes. Select Return when you have found the appropriate one. See the appendix for a list.
- 10. Enter Invoice Total: Enter the total including VAT.
- 11. **Currency:** If the customer is within the UK the field will default to **GBP** but, if the Customer is outside the UK, the currency will show as **Multi Currency** (\*\*\*) in **red** forcing you to specify the correct one. If that is the case, then enter the appropriate currency using the prompt function if necessary.
- 12. **Billing Address:** This defaults to zero which represents the first address line for the customer. Change this to 1 or 2 if you want to send it to an alternative registered address.

- 13. **Item**: Enter the item or prompt to display a list. If the item you want is not on the list then contact AR Admin.
- 14. **Description**: This is auto-populated from the Item.
- 15. Price: Enter the Net price.
- 16. VAT Code: It is very important that you select the correct VAT treatment. See the list below.

| Tax Code List |          |              |                |                 |
|---------------|----------|--------------|----------------|-----------------|
| 0             | Tax Code | Description  | Location       | Tax Type        |
|               | EXE      | VAT EXEMPT   | United Kingdom | Exempt Supplies |
|               | FUE      | FUEL RATE    | United Kingdom | Fuel rate at 5% |
|               | STD      | STANDARD VAT | United Kingdom | Standard Tax    |

- 17. VAT Value: This will automatically be calculated from the VAT code you choose.
- 18. **Cost Centre**: May be autopopulated from the item where applicable. Otherwise enter the appropriate Cost Centre.
- 19. Funding: May be autopopulated from the item where applicable. Otherwise enter the appropriate Funding.
- 20. **Nominal**: May be autopopulated from the item where applicable. Otherwise enter the appropriate Nominal code.
- 21. Analysis: In some cases you may be forced to populate this field.

You now must enter the line description. It is important to describe exactly what the invoice is for e.g. goods, services conferences etc.

22. Select **Description** (yellow)

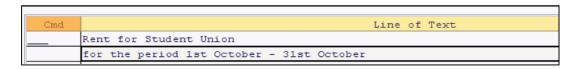

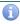

Note: This must be a meaningful description as it will print on the invoice being generated to the customer.

- 23. Click in the second line to add further text if appropriate.
- 24. Select Return to Document.

You will now see a Y in the text column indicating that you have added additional, textual information.

25. Select **Update**.

You have now created a Sales Invoice and, at the bottom of the e5 menu screen, you will see the system generated number. Record this for future reference. If however, an error appears it probably means that you invoice total does not agree with the price entered. You need to amend the figures.

Session/1-Information: ODB01: Document Reference 0080049 will be created

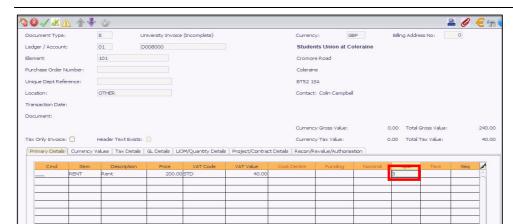

## Splitting the Cost Centre and Nominal on a Sales Invoice

When you want to split the income between Cost Centres or Nominal Codes you would follow the procedure for a single line invoice but leave the Cost Centre, Funding and Nominal fields blank.

1. In the Split field enter 1 for Percentage split, 2 for Quantity and 3 for Value. We suggest you always split the GL code by value but all three examples are shown.

### **Split by Percentage**

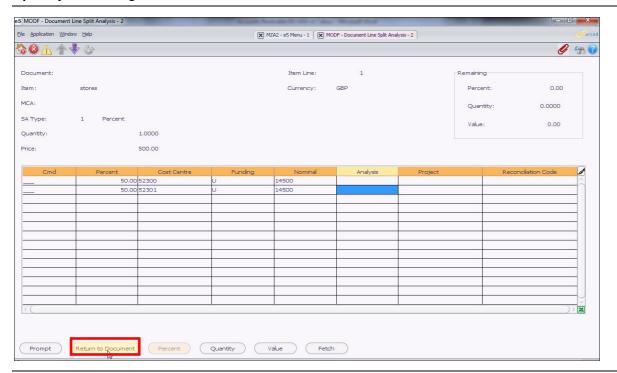

- 1. Enter 1 for Percentage split.
- 2. Select Split GL.
- 3. Enter the Percentage in the **Percentage** field.
- 4. Enter the Cost Centre.
- 5. Enter the Funding.
- 6. Enter the Nominal Code.
- 7. Repeat for Line 2 changing the Cost Centre code, the Nominal Code or both.
- 8. Select Return to Document.
- 9. Continue to enter the remainder of the invoice details and **update** as normal.

### **Split by Quantity**

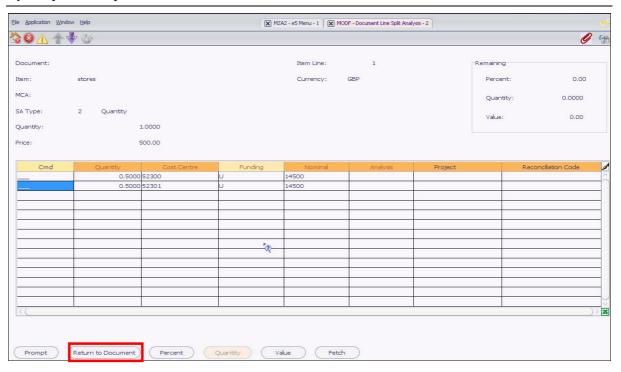

- 1. In the Split field enter 2 for Quantity.
- 2. Select Split GL.
- 3. Enter the Quantity in the Quantity field.
- 4. Enter the Cost Centre.
- 5. Enter the Funding.
- 6. Enter the Nominal Code.
- 7. Repeat for Line 2 changing the Cost Centre code, the Nominal Code or both.
- 8. Select Return to Document.
- 9. Continue to enter the remainder of the invoice details and **update** as normal.

## Split by Value

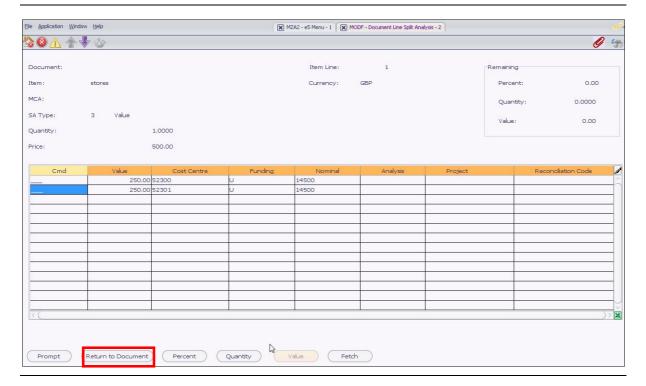

- 1. In the Split field enter 3 for Value.
- 2. Select Split GL.
- 3. Enter the Value in the Value field.
- 4. Enter the Cost Centre.
- 5. Enter the Funding.
- 6. Enter the Nominal Code.
- 7. Repeat for Line 2 changing the Cost Centre code, the Nominal Code or both.
- 8. Select Return to Document.
- 9. Continue to enter the remainder of the invoice details and **update** as normal.

# **Query Management**

Queries will be used to hold notes against specific transactions and will be available for all users to access and view. Where applicable 'Action User' and 'Action Dates' can be entered so that a user can be prompted to do an action.

The queries will hold information such as:

- A dispute recorded on an invoice
- · Results of follow up calls for payment
- Notification of promise to pay dates
- Request for a purchase order number before payment can be made
- Any other problem there may be with a transaction.

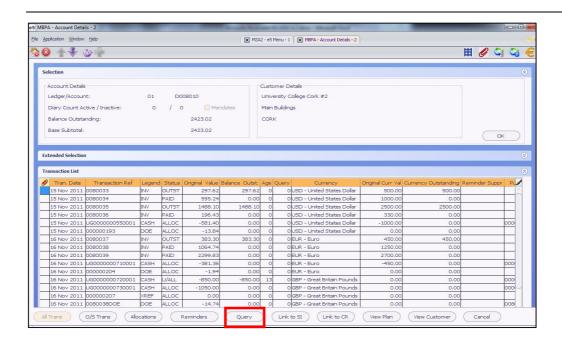

To enter a query on a transaction:

- 1. Select E5 Main→Accounts Receivable→Enquiries → Customer Level Enquiries.
- 2. Double-click Account Enquiries.
- 3. Enter Customer code.
- 4. Select OK.
- 5. Select the transaction for a query.
- 6. Select **Query**. This will list all previous queries on this transaction.

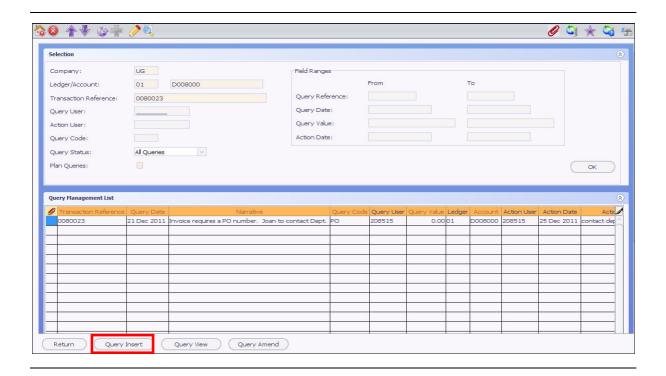

- 7. Select Query Insert from the new screen.
- 8. Enter the appropriate **Query code** or use the prompt option.

| Query Code | Description                   |
|------------|-------------------------------|
| BR         | Awaiting breakdown of invoice |
| DS         | Dispute charges               |
| ОТ         | Other query                   |
| РО         | Missing Purchase Order Number |
| PP         | Promise to pay                |
| RE         | Awaiting final report         |

#### Narrative screen

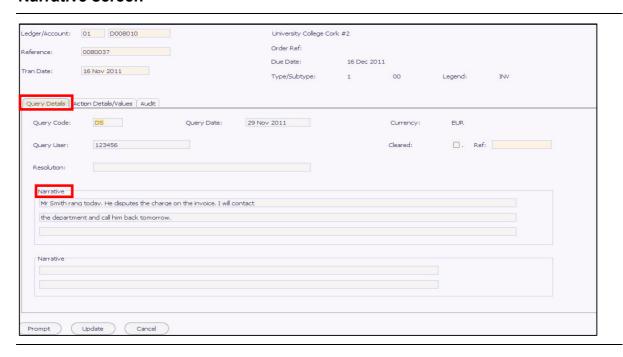

- 9. Enter the **Narrative.** This narrative must be meaningful as it will appear in a management debt report.
- 10. Select the Action Details/ Values tab.

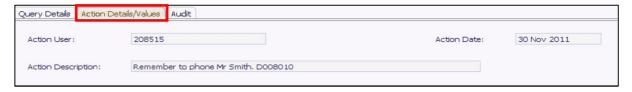

- 11. Enter the Action User you want to assign this action to.
- 12. Enter the **Action description** and **Date**.
- 13. This will appear in the Diary list of the user selected on the date entered below or emailed to them.
- 14. Select Update.

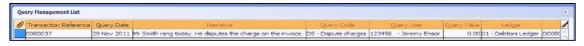

This query will now be added to the Query Management list and will update in the Transaction list screen in Enquiries to show that a query has been added.

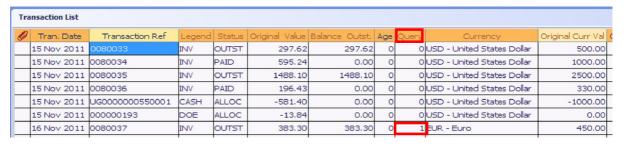

# **Enquiries**

Facilities exist to enquire at Customer account level – showing all transactions in the account – or Transaction level showing just that type of transaction.

We recommend you use these main enquiries:-

- Customer Account enquiry
- Structure Aged Debt enquiry
- Location Aged Debt enquiry
- Transaction by Transaction Reference
- Transactions by Location

## **Customer Account Enquiry**

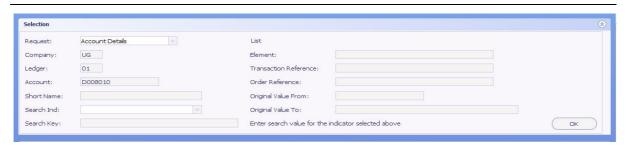

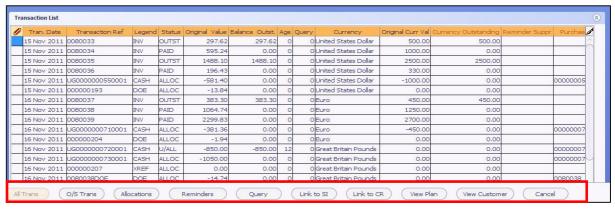

#### Accounts Enquiry:

- Select E5 Main→Accounts Receivable→Enquiries → Customer Level Enquiries.
- 2. Double-click **Account Enquiries**. You will be presented with a Selection criteria screen.
- Enter 01 in the Ledger field.
- 4. Enter the Account Number if known or the Short Name.
- Do not enter the Ledger number if using the short name to search for a customer.

#### 5. Select OK.

You will see a list of transactions in the grid below. You can now use the Action buttons at the bottom of the screen to change the view or drill down.

You will see a list of Action buttons at the bottom of the screen:

- O/ S Trans: Will only display outstanding transactions.
- Allocations: By selecting a transaction you can see what has been allocated against it.
- Reminders: Select a transaction it will give you a list of all Credit Control reminders.
- Query: Will list all queries against the transaction and also lets you create a new one.
- Link to SI: Displays the original Invoice or Credit Note.
- Link to CR: Displays the original receipt.
- View Plan: Shows the instalment plan.
- View Customer: Views the customer's details.
- Cancel: Takes you back to the previous screen...

## **Enquiry tips**

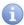

Note: the following tips can be used when using any enquiry.

#### View all transactions

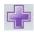

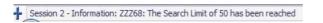

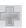

There will be times when e5 will not return all transactions in your enquiry because the limit of 500 transactions has been exceeded. If this is the case, use the **More** button (purple plus) to retrieve subsequent transactions. Each time you select the More button, a further 500 transactions with be returned. Continue to select **More** until the button changes colour (grey) which denotes that all transactions have been returned.

## **Enquiry tool bar**

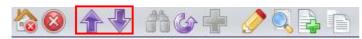

Navigate backwards/forwards one table of transactions at a time.

Go to the **Refresh** tool to rebuild your list. This ensures the latest transactions will display.

Use the **More** icon to retrieve additional transactions. When the icon turns grey in colour – all transactions are displayed.

#### Sorting

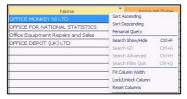

Select a column heading to sort it in ascending/descending order. A triangle will appear next to the column heading to indicate the sort order. In the opposite example, the Status column is sorted in ascending order.

You can also right-click the column heading and selected Sort Ascending or Sort Descending.

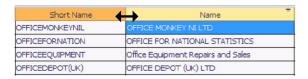

#### Manipulating columns

You can adjust the width of a column. Hover between two column headings and drag the double-headed arrow to set the column width(s). You can also reposition columns by clicking on the heading and then dragging it to the required location.

#### **Favourites**

You can create a list of Favourite Enquiries from any enquiry screen. The example below is for a Customer Account enquiry used regularly.

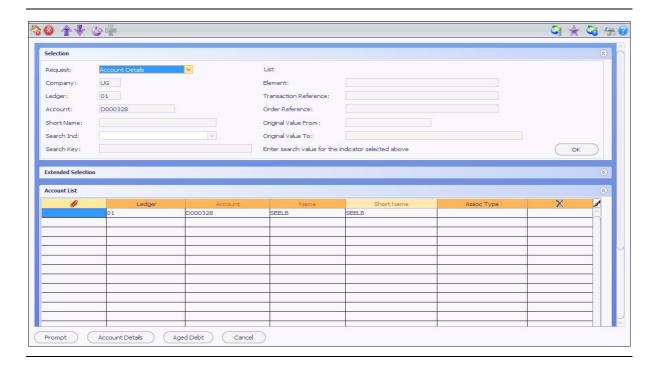

### To do this:

- 1. Select your Account without clicking on either OK or Account Details.
- 2. Select the **Favourites** icon.
- 3. Enter the name of the Enquiry.
- 4. Select OK.
- 5. Select Save.

Now whenever you select the Favourites icon your Enquiry will appear in the list.

- 6. Select it.
- 7. Select Use.

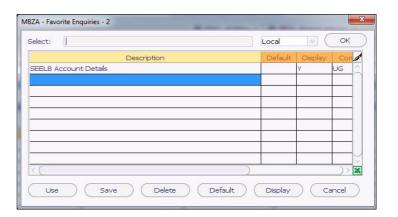

#### **Personal Query**

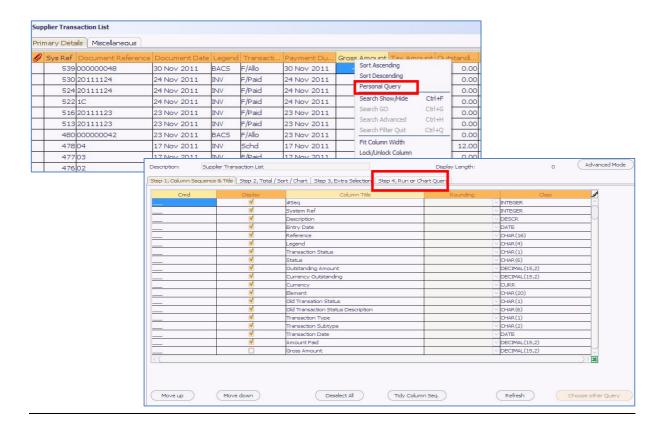

You can personalise or customise your queries if, for example, the column you want to see is off to the right of the screen or you want to hide columns. On the output screen:

- 1. Change column widths as appropriate then
- 2. Right-click on any column.
- 3. Select Personal Query.
- 4. Select the columns you want to display or not display.
- 5. Move columns up or down.
- 6. On the last tab select Run Query.

This gives you a preview.

- 7. Select the Finally, Exit/ Re-edit/ Save Query tab.
- 8. Select Save and Exit Query.

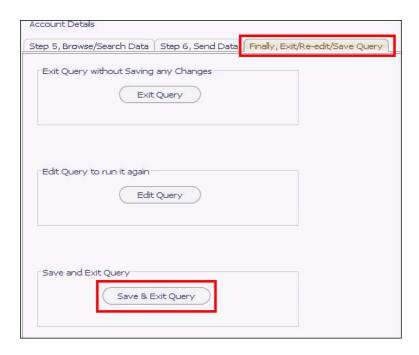

In future when you run the Enquiry and right-click on a column and select Personal Query you will see a pop-up window with your newly defined Enquiry in it.

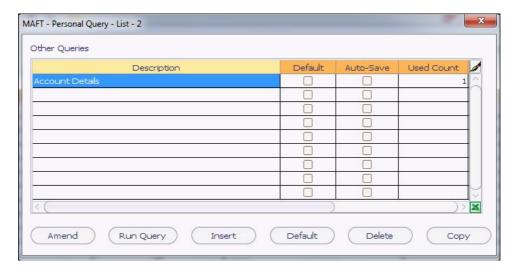

9. Select Run Query.

## **Structure Aged Debt Enquiry**

AR Structures allow the enquiry on debt at different organisational levels at an aged summarised level. From this screen you can then drill down to transaction level.

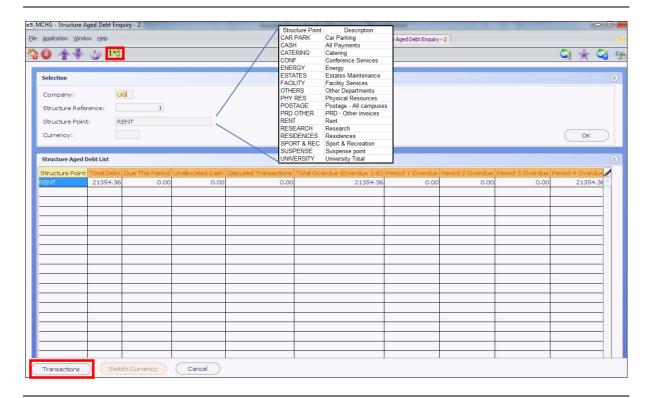

To look up the Structure Aged Debt:

- Select E5 Main→Accounts Receivable→Enquiries → AR Aged Debt Enquiries.
- 2. Double-click **Structure Aged Debt Enquiry**. You will be presented with a Selection criteria screen.
- 3. Enter the Structure Reference 1.
- 4. Enter the Structure Point to narrow down your enquiry or use the prompt.
- 5. Select OK.
- 6. You will now see all aged debt for your selection.
- 7. To see the transactions either select **Transactions** or the drill down icon.

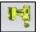

#### **Transactions**

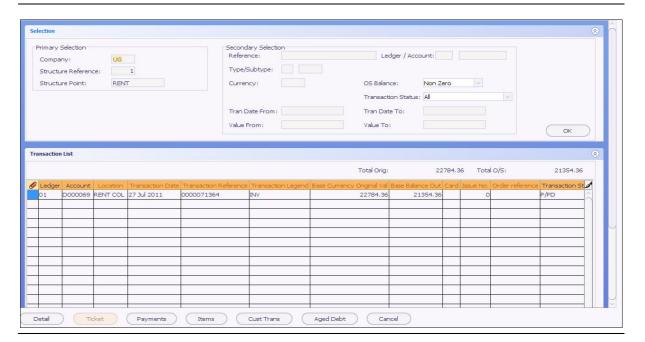

## **Location Aged Debt List**

AR Locations allow the enquiry on debt at sub Structure levels at an aged summarised level. From this screen you can then drill down to transaction level.

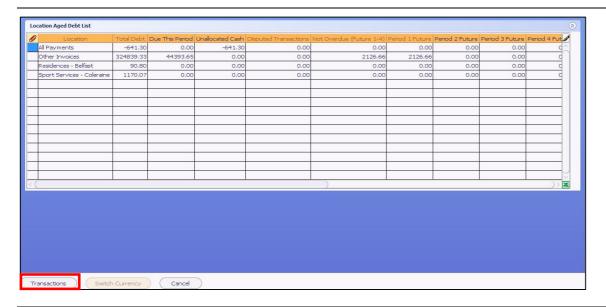

To look up the Location Aged Debt:

- Select E5 Main→Accounts Receivable→Enquiries → AR Aged Debt Enquiries.
- 2. Double-click Location Aged Debt Enquiry.
- 3. Select OK.

This will now display all Locations.

- 4. Select the Location required.
- 5. You will now see all aged debt for your selection.
- 6. To see the transactions either select Transactions or the drill down icon.

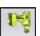

## **Transactions by Transaction Ref**

This enquiry works best if you know the reference number - e.g. Invoice Number. If however you don't know the reference number you can use several other criteria to find your transaction.

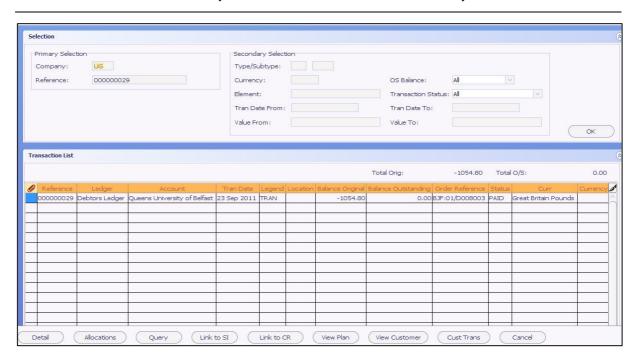

To look up the Transactions by Transactions Reference Number:

- 1. Select E5 Main→Accounts Receivable→Enquiries → Transaction Level Enquiries.
- 2. Double-click Transactions by Transactions Ref.
- 3. Enter the **Transaction Reference number** e.g. an invoice number.
- 4. Select OK.

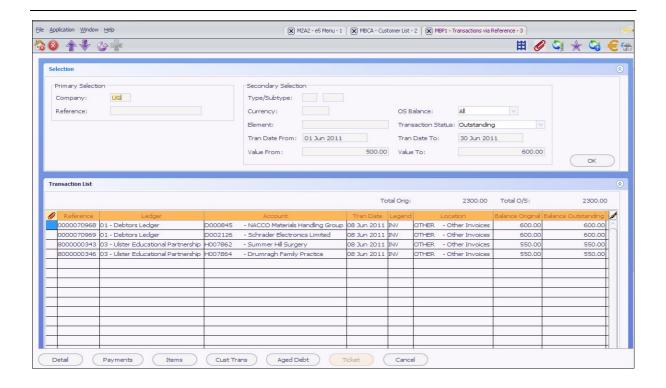

To look up the Transactions by several criteria:

- Select E5 Main→Accounts Receivable→Enquiries → Transaction Level Enquiries.
- 2. Double-click Transactions by Transactions Ref.
- 3. Enter the Transaction Status using the drop down.
- 4. Enter the Tran Date From.
- 5. Enter the Tran Date To.
- 6. Enter Value From and Value To.
- Select OK.

In this example we have **Outstanding** Transactions between the Dates **01-06-11** to **30-06-11** and the values of 500 and 600.

#### **Transactions via Location**

All transactions entered via Data Entry have a Location code attached. This enables you to enquire on transactions by this Location code.

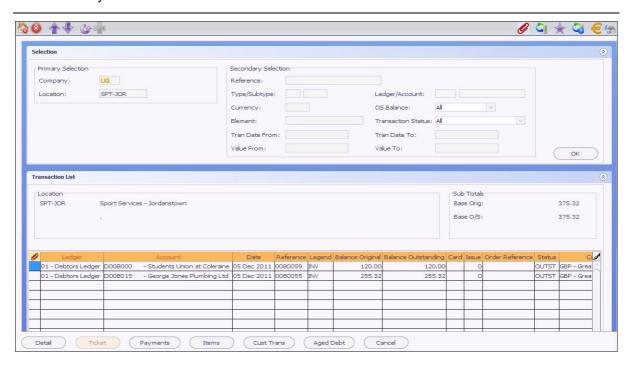

To look up the Transactions via Location:

- 1. Select E5 Main→Accounts Receivable→Enquiries → Transaction Level Enquiries.
- 2. Double-click **Transactions by Location**.
- 3. Enter the Location or use the prompt to find it.
- 4. Select OK.

#### Additional criteria

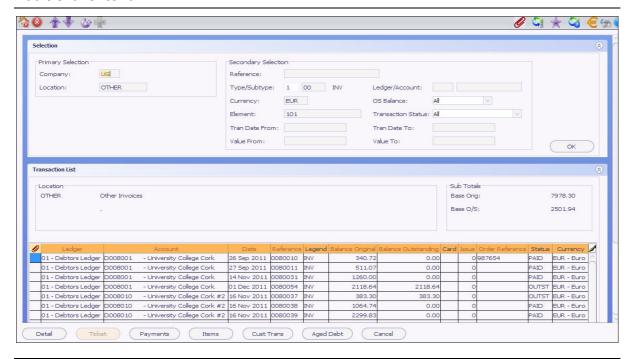

To look up the Transactions via Location using additional criteria:

- Select E5 Main→Accounts Receivable→Enquiries → Transaction Level Enquiries.
- 2. Double-click Transactions by Location.
- 3. Enter the Type 1 for invoices.
- 4. Enter Sub Type 00 for invoices.
- 5. Enter currency.
- 6. Enter Element.
- 7. Select OK.

In this example we have searched for **Euro** invoices (Type 1 and Sub Type 00) with an **Element** of 101 with a location code of **Other**.

# **Appendices**

# **List of Elements**

| Element | Description          | ICA Management Code |
|---------|----------------------|---------------------|
| 101     | University of Ulster | UU General          |
|         |                      |                     |
| 103     | UEP Ltd              | UEP Holding         |
|         |                      |                     |
|         |                      |                     |

## List of Items

| Item                 | Description                    |  |
|----------------------|--------------------------------|--|
| BUSINESS INSTITUTE   | Business Institute             |  |
| CAR PARK PERMIT      | Car Park Permit                |  |
| CAR PARKING          | Car Parking Charges            |  |
| CAREERS COL FAIRS    | Careers event                  |  |
| CAREERS JTN FAIRS    | Careers event                  |  |
| CAREERS JTN W EXP    | Careers event                  |  |
| CAREERS MGE FAIRS    | Careers event                  |  |
| CATERING             | Catering                       |  |
| CATERING EXPENSES    | Catering Expenses              |  |
| CLINIC SALES         | Clinic Sales                   |  |
| CLINIC SCREENS       | UU Clinic Screens              |  |
| CONFERENCE           | Conference Expenses            |  |
| CONFERENCE ATTENDANC | Conference Attendance          |  |
| CONSULTANCY          | Consultancy                    |  |
| COURSE VALID FEE     | Course Validation Fees         |  |
| EXT EXAMINERS EXP    | External Examiners Expenses    |  |
| EXTERNAL RECHARGES   | Monthly recharges external     |  |
| FACILITIES           | Facilities                     |  |
| FLORAL               | Floral                         |  |
| FUNDING CONTRIBUTION | Funding Contribution           |  |
| GRADUATION COMMISS   | Commission on Graduation Sales |  |
| INSURANCE STEP UP    | Insurance - Step Up Mini Bus   |  |
| INTERNAL RECHARGES   | Monthly recharges internal     |  |
| ISD                  | Telephone charges              |  |
| LI FELONG LEARNING   | Lifelong Learning              |  |
| M02                  | 02 Personal Calls              |  |
| MISC PR              | Miscellaneous                  |  |
| MISCELLANEOUS        | Miscellaneous                  |  |
| POSTAGE              | Postage Recharges              |  |
| RECLAIM OF EXPENSES  | Reclaim of expenses            |  |
| RENT                 | Rent                           |  |
| RENT LEASED          | Rent Leased                    |  |
| REPAIRS MAINTENANCE  | Repairs & Maintenance          |  |
| RESEARCH OFFICE      | Research general               |  |
| RESIDENTIAL ACCOM    | Residential Accommodation      |  |
| RESIT EXAM FEES      | Resit/Exam Fees                |  |
| RIVERSIDE            | Riverside Theatre              |  |

| SALARY RECHARGE     | Salary recharge             |
|---------------------|-----------------------------|
| SCOBE               | School of Built Environment |
| SCR                 | Senior Common Room          |
| SEMINAR ATTENDANCE  | Seminar Attendance          |
| SHORT COURSE FEES   | Short Course Fees           |
| SLA                 | SLA                         |
| SPONSORSHIP         | Sponsorship                 |
| SPORT SERV COL      | Sports Services Coleraine   |
| SPORT SERV JTN      | Sports Services Jordanstown |
| SPORT SERV MGE      | Sports Services Magee       |
| STAFF DEVELOPMENT   | e-Learning                  |
| STUDENT SUPPORT DSA | Cost of Needs               |
| STUDENTS UNION      | Students Union              |
| SUMMER SCHOOL FEES  | Summer School Fees          |
| TRANSPORT           | Transport                   |
| UEP INVOICES        | UEP invoices                |
| UTILITIES           | Utilities                   |
| WORKSHOP ATTENDANCE | Workshop Attendance         |
|                     |                             |

# **List of Locations**

| Location | Description                        |
|----------|------------------------------------|
| CAR PARK | Car Parking - All Campuses         |
| CATER    | Catering                           |
| CONF     | Conference Services - All campuses |
| ENG -JOR | Energy - Jordanstown               |
| ENG-BEL  | Energy - Belfast                   |
| ENG-COL  | Energy - Coleraine                 |
| ENG-MAG  | Energy - Magee                     |
| EST-BEL  | Estates - Belfast                  |
| EST-COL  | Estates - Coleraine                |
| EST-JOR  | Estates - Jordanstown              |
| EST-MAG  | Estates - Magee                    |
| FAC-BEL  | Facilities - Belfast               |
| FAC-COL  | Facilities - Coleraine             |
| FAC-JOR  | Facilities - Jordanstown           |
| FAC-MAG  | Facilities - Magee                 |
| OTHER    | Other Invoices                     |
| POST     | Postage - All Campuses             |
| PRD-OTH  | PRD - Other Invoices               |
| RENT BEL | Rent - Belfast                     |
| RENT COL | Rent - Coleraine                   |
| RENT JOR | Rent - Jordanstown                 |
| RENT MAG | Rent - Magee                       |
| RES -R   | Research Contracts - R Codes       |
| RES-C    | Research Self Financing Contract   |
| RES-K    | Research -KTP                      |
| RES-S    | Research Contracts - S Codes       |
| RESD-BEL | Residences - Belfast               |
| RESD-COL | Residences - Coleraine             |
| RESD-JOR | Residences - Jordanstown           |

| RESD-MAG | Residences - Magee           |  |
|----------|------------------------------|--|
| SPT-COL  | Sport Services - Coleraine   |  |
| SPT-JOR  | Sport Services - Jordanstown |  |
| SPT-MAG  | Sport Services - Magee       |  |
|          |                              |  |

# Action buttons and function keys

Frequently used action buttons and function keys:

| ?         | Help              | [F1]  |
|-----------|-------------------|-------|
| <b>√</b>  | Update            | [F2]  |
|           | Exit              | [F12] |
| 8         | Cancel            | [F12] |
| 540       | Prompt            | [F4]  |
|           | Refresh           | [F5]  |
| <b></b> ✓ | Update Warnings   | [F10] |
| <u> </u>  | Accept Warnings   | [F11] |
|           | Amend             | [F14] |
|           | Insert            | [F15] |
|           | Сору              | [F16] |
|           | More              | [F6]  |
|           | View              |       |
| <b></b>   | Backwards         | [F7]  |
|           | Forward           | [F8]  |
| 0         | Right             | [F11] |
| G         | Left              | [F10] |
| <b>a</b>  | Functions History |       |
| 0         | Paperclip         |       |
| 1-ई       | Drill down        |       |

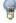

Function keys above F12 are accessed by holding down [Shift], for example, [Shift]+[F3] enables [F15].